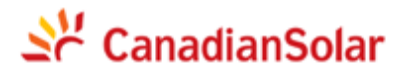

**NISE-610E Series Data logger**

**User Manual**

### Contents

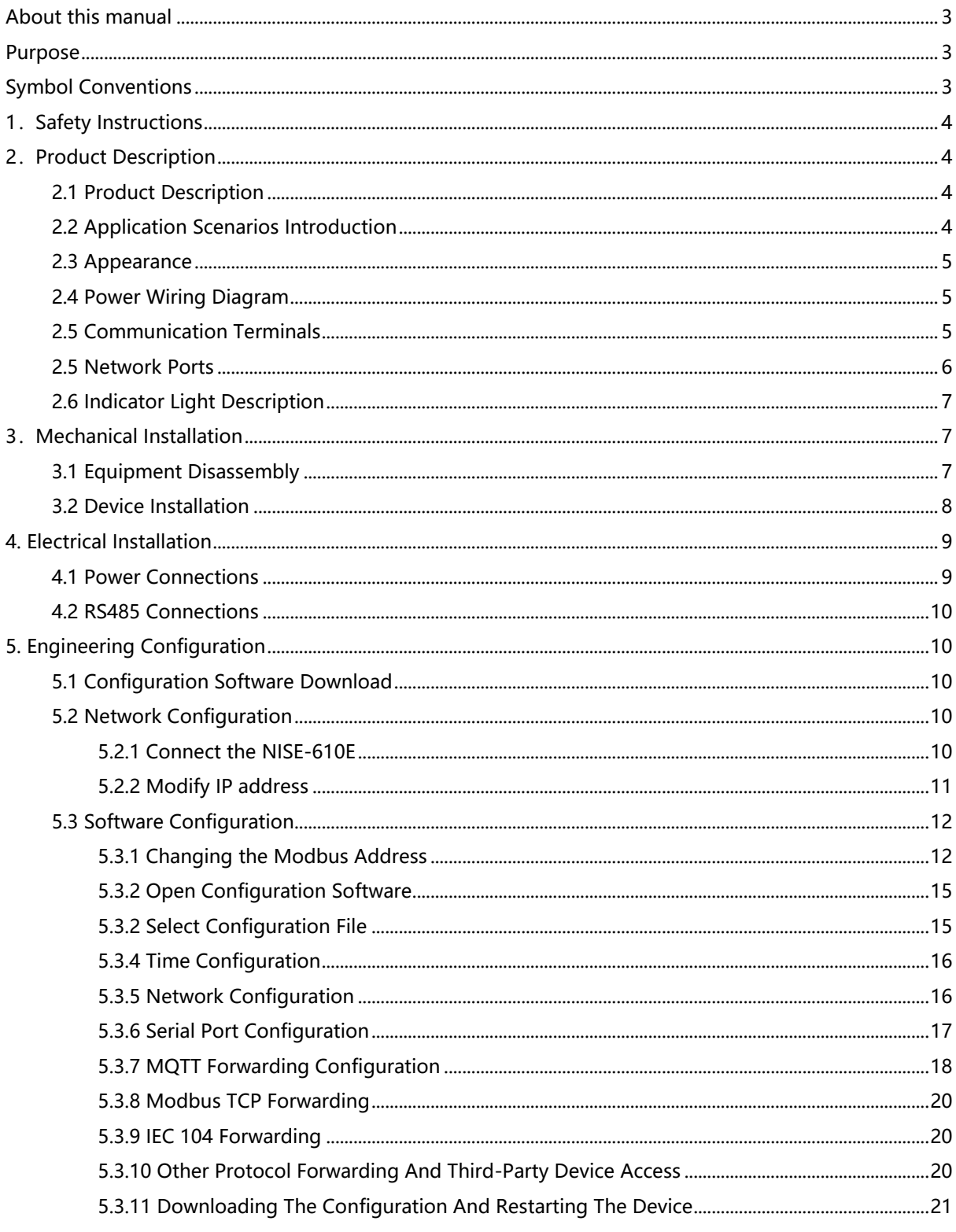

# <span id="page-2-0"></span>**About this manual**

This manual is for data logger of the NISE-610E series products .

# <span id="page-2-1"></span>**Purpose**

This manual is intended for:

- Product users ;
- Field technical support, maintenance person and system implementation person .

# <span id="page-2-2"></span>**Symbol Conventions**

In order to ensure the safety of users, power grid, and equipment when using this product, the manual provides relevant warning symbols. Please read it carefully to better use the equipment and avoid personal and property damage.

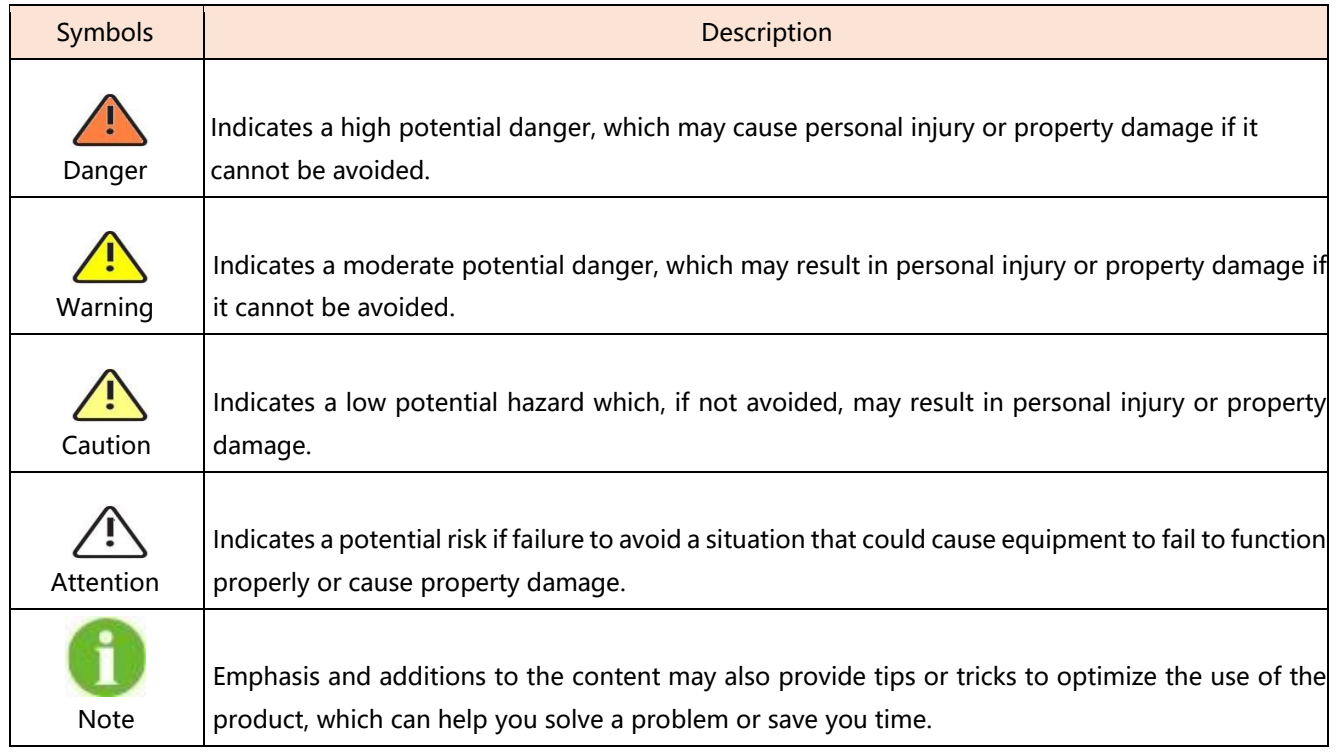

# <span id="page-3-0"></span>**1. Safety Instructions**

NISE-610E data logger are designed and tested to meet the requirements of international safety regulations, but it is still necessary to pay attention to safety when installing or operating. Please read the installation instructions, warnings and precautions in the user manual carefully and always follow these instructions when using the data logger.

Unreasonable use or misoperation may result in:

- Injury to the life and personal safety of the operator or third parties.
- Damage to the logger or other property belonging to the operator or third parties. Precautions during operation will be detailed in the appropriate section.

Note: The safety instructions in this manual cannot cover all the precautions that should be followed. Follow the actual conditions on site. CSI disclaims liability for any damage caused by a violation of the safety instructions in this manual.

> Please have the relevant organization of professional personnel to install this product, wiring and other work.

# <span id="page-3-1"></span>**2. Product Description**

### <span id="page-3-2"></span>**2.1 Product Description**

**Danger**

NISE-610E data logger are mainly used in industry and commerce, distributed photovoltaic projects are safe and reliable, easy to install, flexible networking, multi-device access, intelligent operation and maintenance.

Easy to install: desktop installation, guide rail installation

Flexible networking: Supports four RS485 and one Ethernet communication modes

Support protocol: RS485: Modbus RTU

Ethernet: Support Modbus TCP, IEC104, MQTT

## <span id="page-3-3"></span>**2.2 Application Scenarios Introduction**

Application scenarios of data logger:

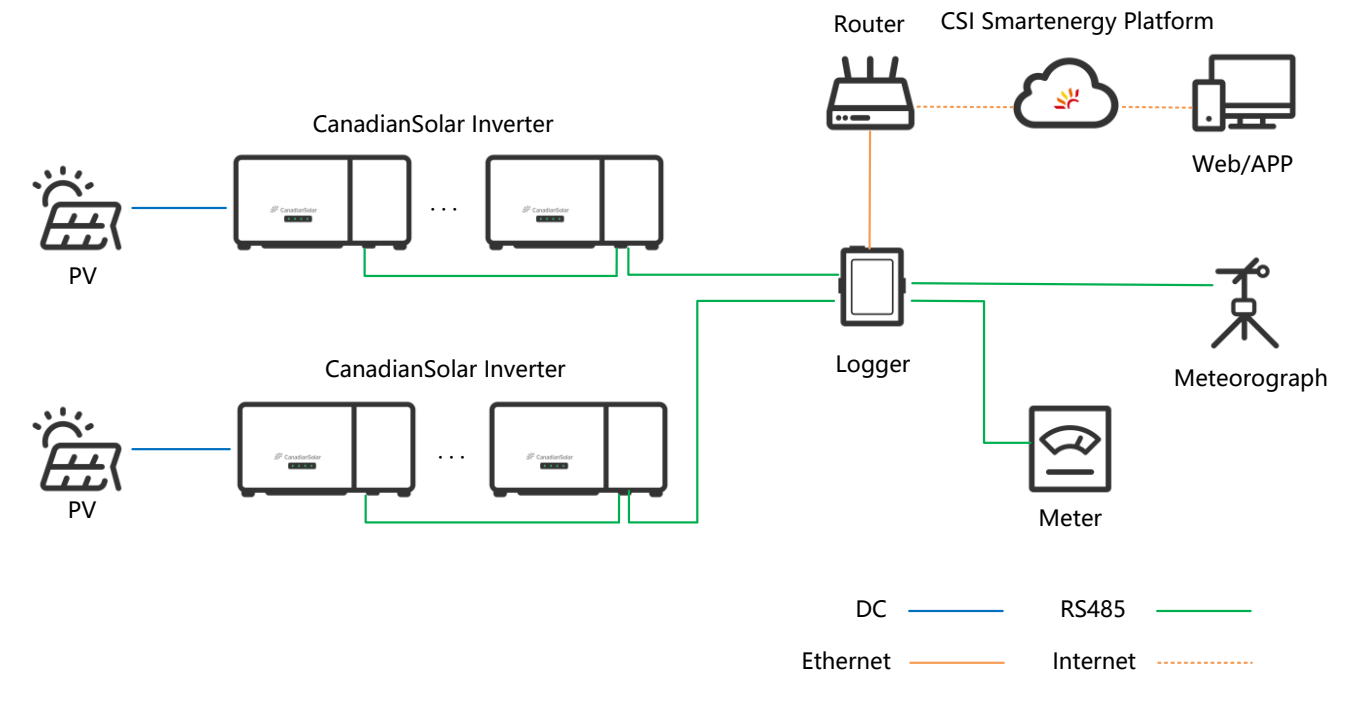

## <span id="page-4-0"></span>**2.3 Appearance**

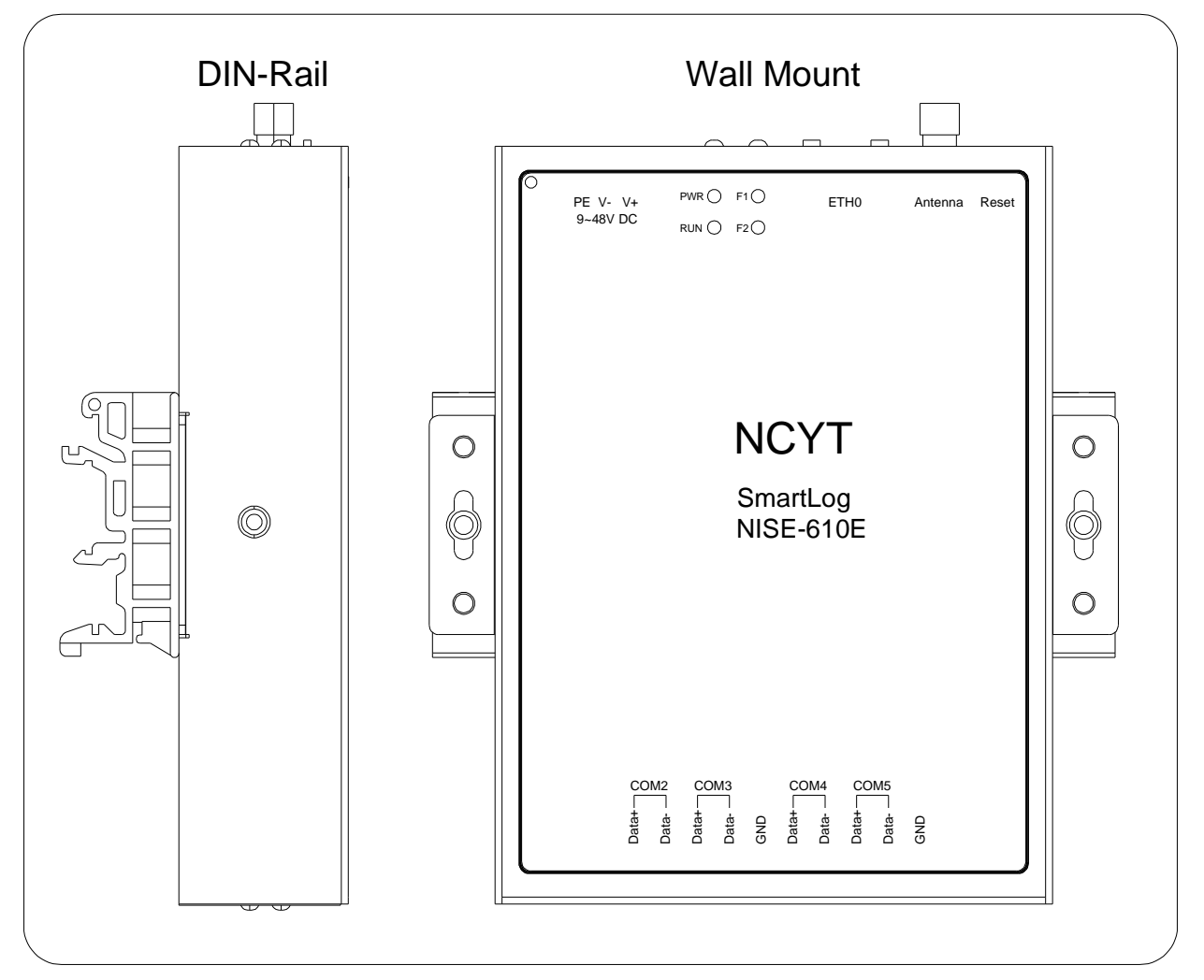

## <span id="page-4-1"></span>**2.4 Power Wiring Diagram**

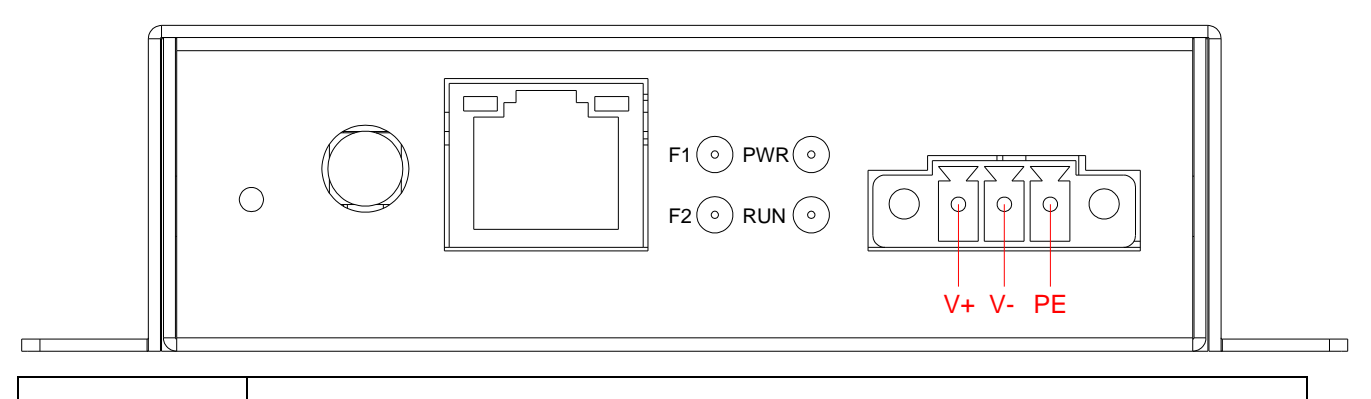

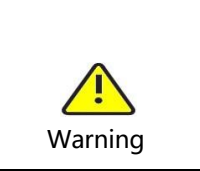

Static electricity and surges can easily have adverse effects on equipment. PE terminal blocks are designed to release the current introduced by static electricity and surges. Most of the discharges from the internal protection circuit of the machine are connected to PE. Please connect PE to the ground reliably.

## <span id="page-4-2"></span>**2.5 Communication Terminals**

NISE-610E contains four universal serial ports P1 to P4.

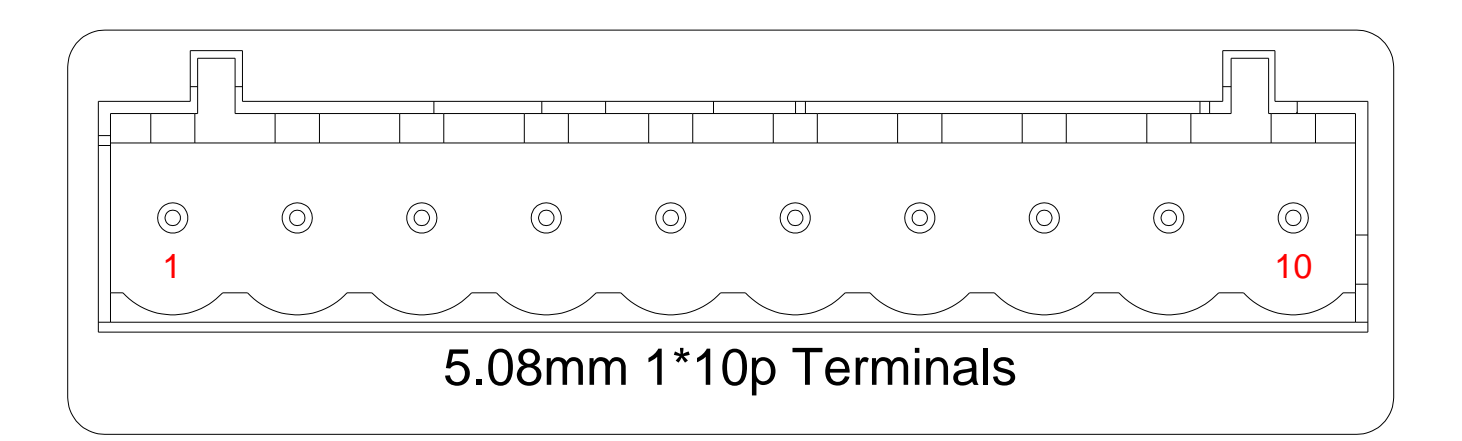

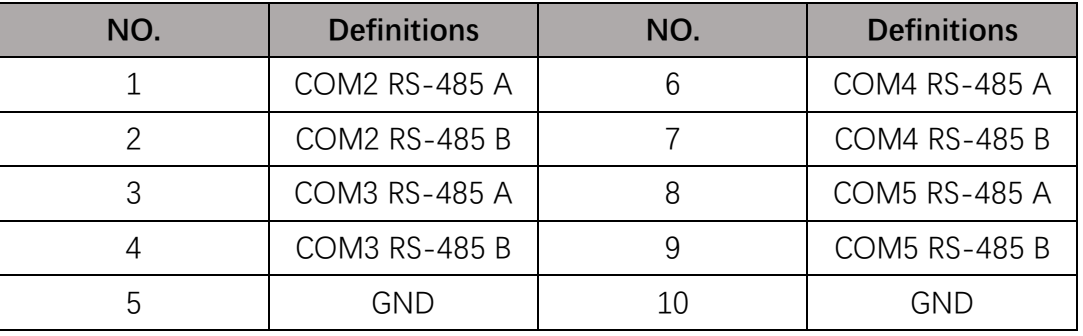

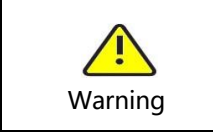

Follow the wire markings for wiring.

## <span id="page-5-0"></span>**2.5 Network Ports**

NISE-610E series supports 1x 10/100MBps BASE-T RJ45 Ethernet:

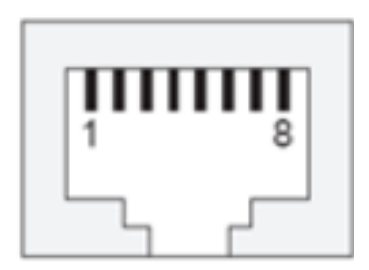

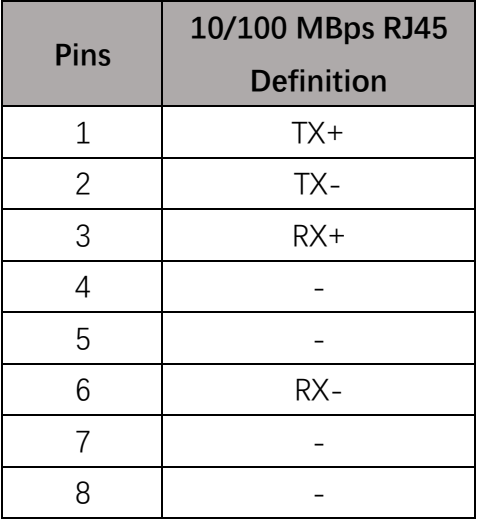

Insert the network cable into the RJ45 network connector. When the network cable is reliably connected, the two LED indicators located in the RJ45 connector will indicate the current network status. The RJ45 network connector indicator is defined in the following table:

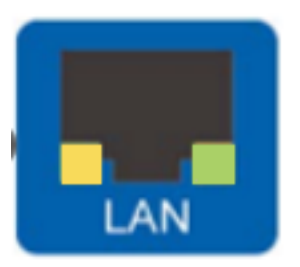

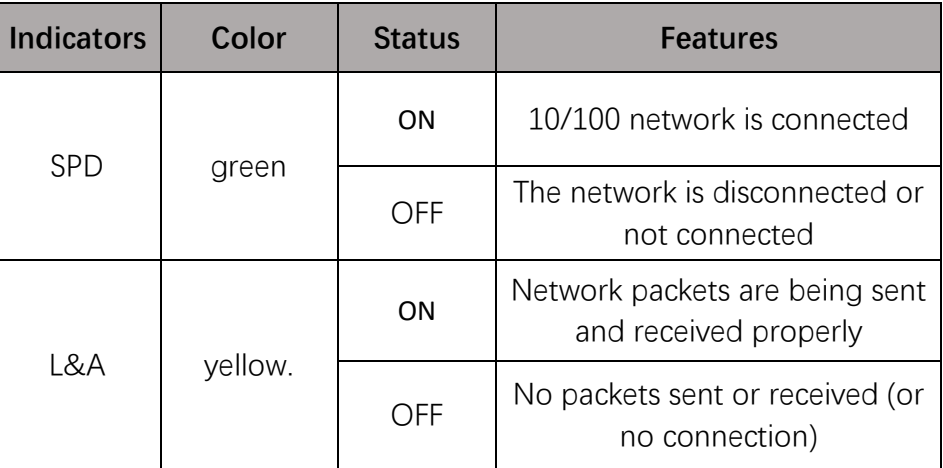

# <span id="page-6-0"></span>**2.6 Indicator Light Description**

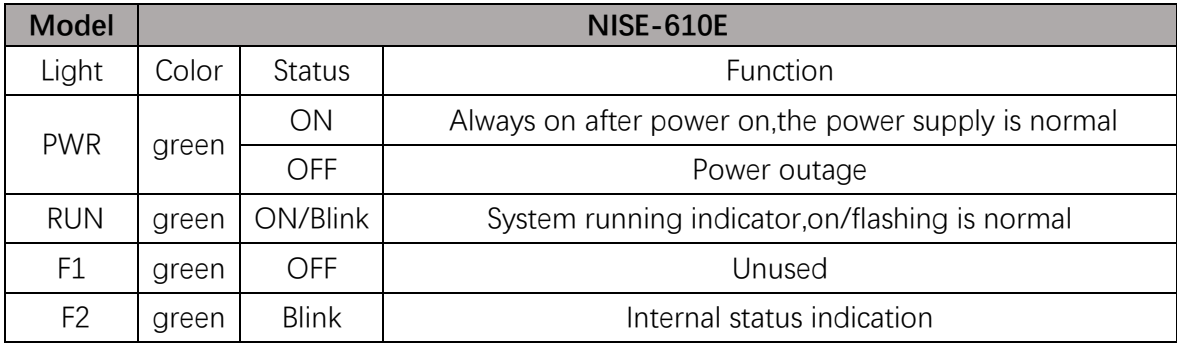

# <span id="page-6-1"></span>**3.Mechanical Installation**

## <span id="page-6-2"></span>**3.1 Equipment Disassembly**

Check that the delivery is complete and free of damage according to the packing list in the package. The NISE-610E package contains the following items:

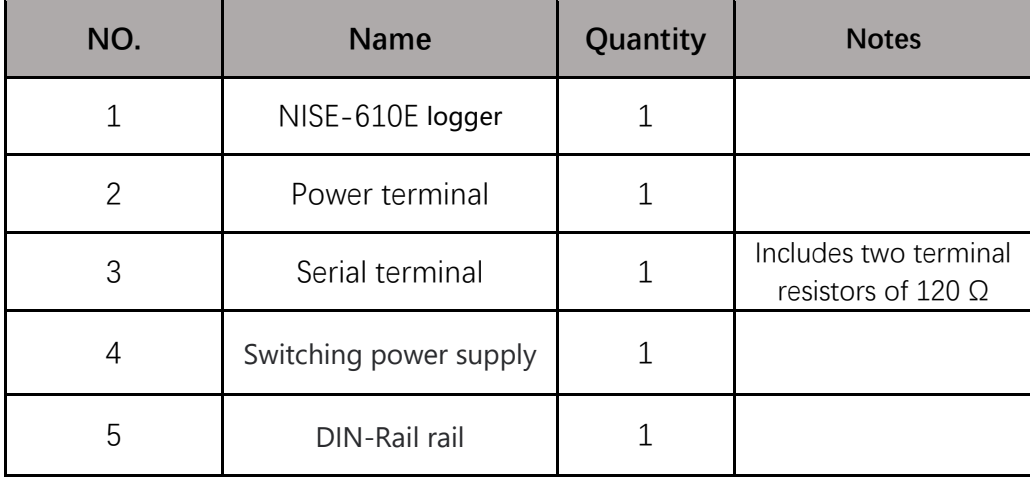

## <span id="page-7-0"></span>**3.2 Device Installation**

It can be wall-mounted, desktop or rail-mounted according to the actual conditions on site.

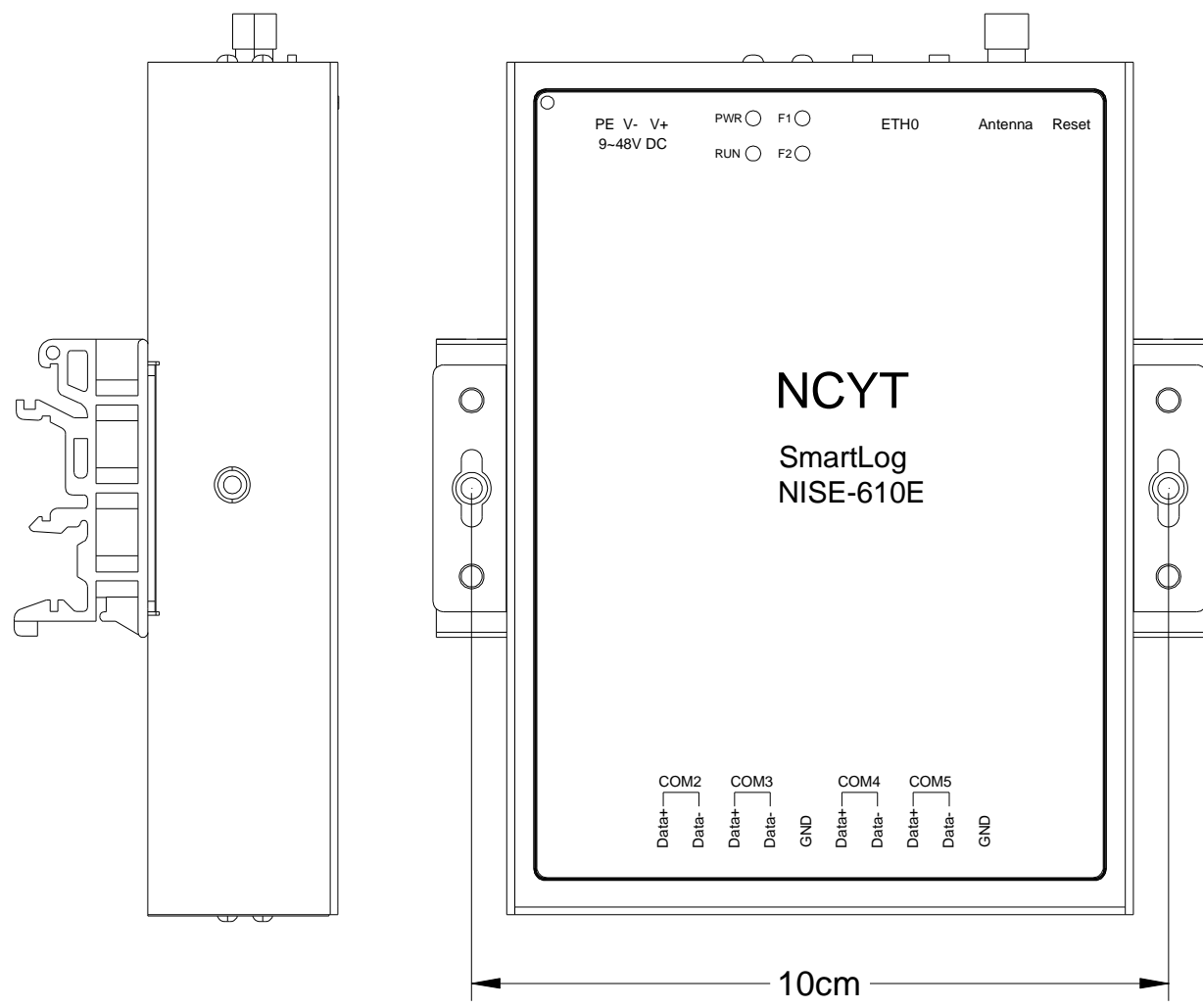

Wall hanging, desktop installation steps :

- 1. Choose the right plane (wall, metal surface, desktop);
- 2. Use a marker to mark the drilling position;
- 3. Use an electric drill or hammer drill to drill holes in the marked positions;
- 4. Fasten with expansion screws (wall) or fasten with nuts (metal surface).

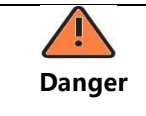

Please avoid other wires in the wall when drilling to avoid damage

Rail installation:

- 1. Fix the guide rail in the appropriate position;
- 2. NISE-610E is tilted at a certain angle, so that the upper clip fits into the guide rail;
- 3. Push the lower part of the NISE-610E and snap it into the guide rail.

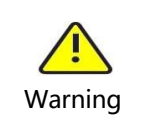

Please observe the surrounding environment during installation to avoid hand scratches.

Power supply installation steps: The power supply only supports rail installation. For installation steps, please refer to the NISE-610E rail installation steps.

# <span id="page-8-0"></span>**4. Electrical Installation**

## <span id="page-8-1"></span>**4.1 Power Connections**

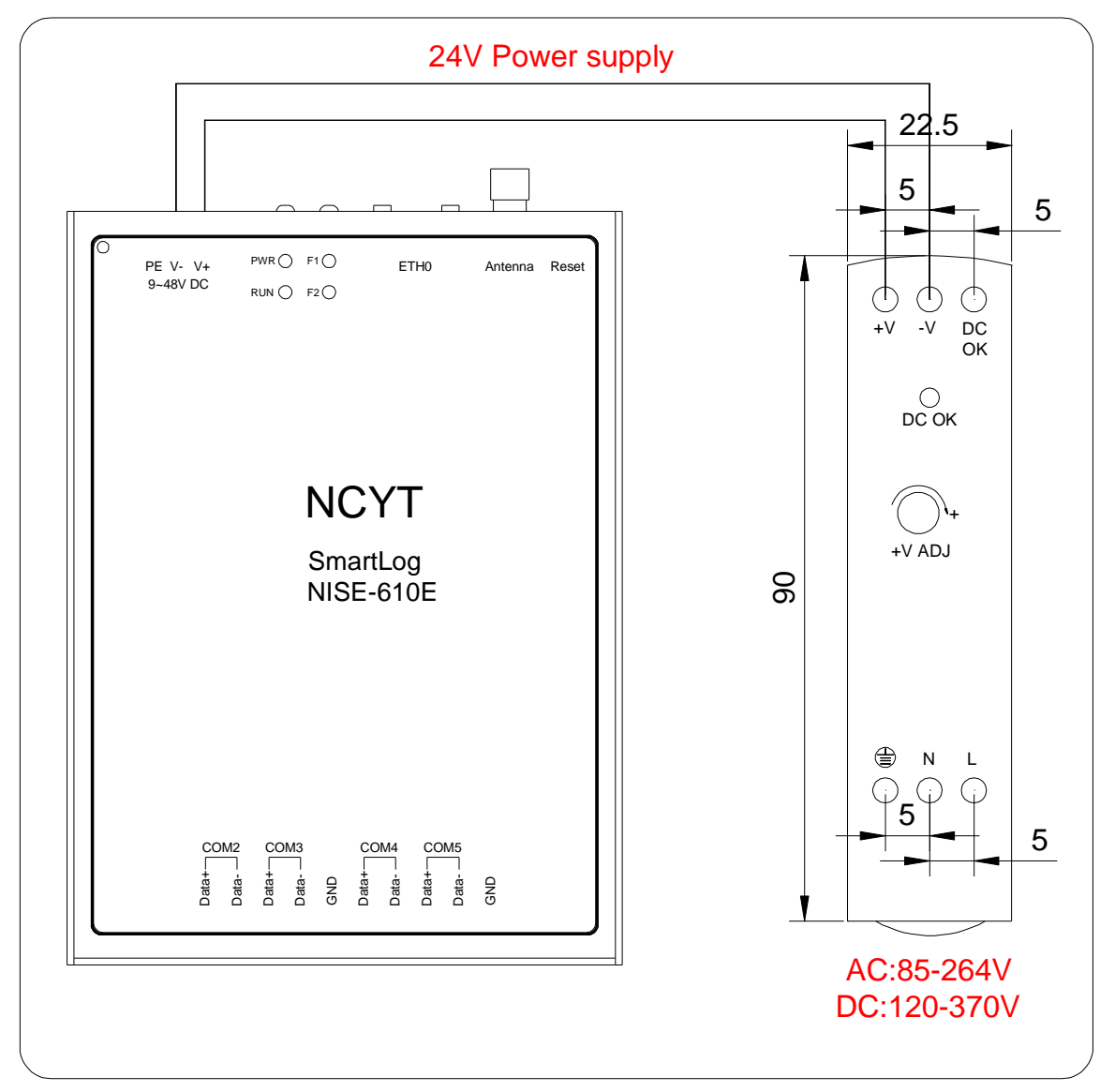

Steps for Power Installation

- 1. Use 2.5 mm<sup>2</sup> wire and strip the insulation 8-10mm;
- 2. The +V and -V terminals of the power supply are respectively connected to the V+ and V- terminals of the NISE-610E device.

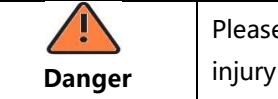

Please be sure to check the corresponding terminal carefully when wiring, so as to avoid injury to personnel and equipment.

## <span id="page-9-0"></span>**4.2 RS485 Connections**

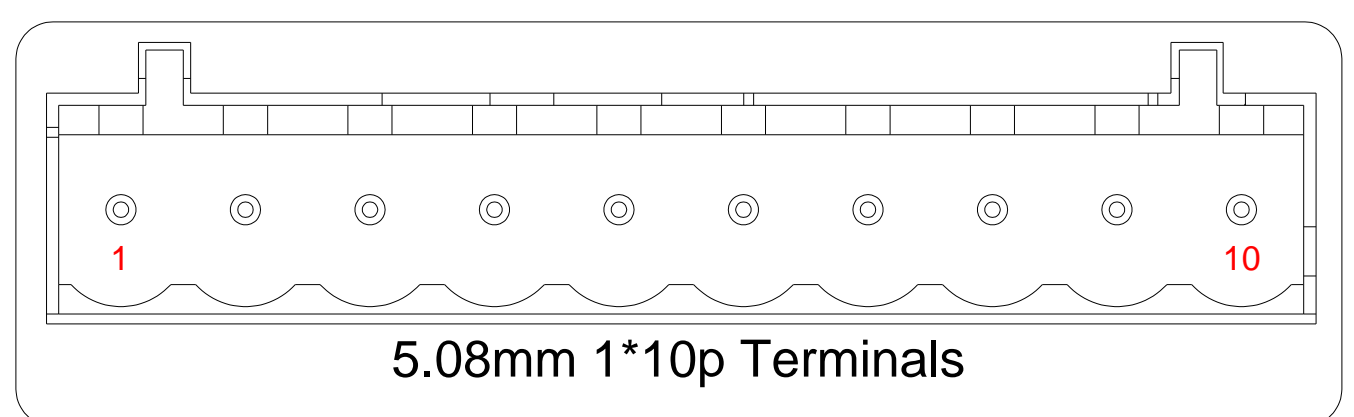

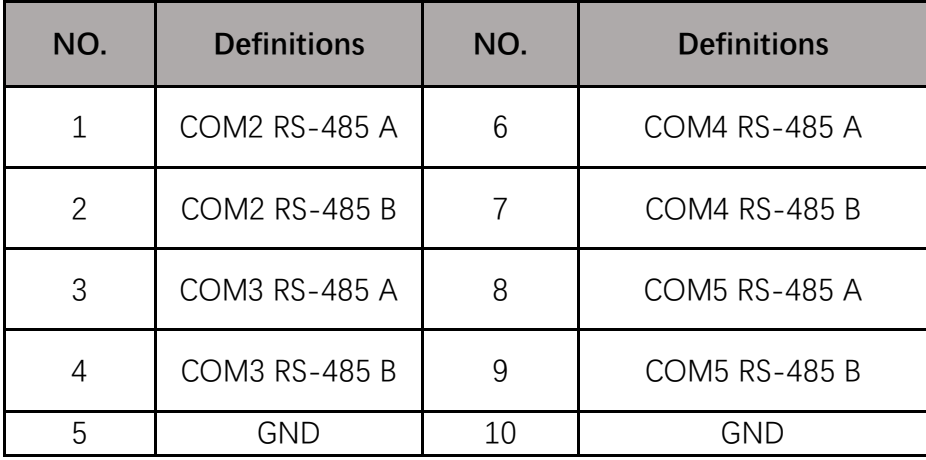

- 1. Use 1~1.5 mm<sup>2</sup> twisted pair with shielding layer;
- 2. Strip the protective layer of the communication cable by about 20mm, and strip the insulation layer of the wires by about 10mm ;
- 3. Connect the stripped wires to the RS485 port of the NISE-610E device ;
- 4. If multiple inverters need to be monitored on site, daisy-chain cables can be used for the inverters. Each serial port of NISE-610E can connect 30 inverters.

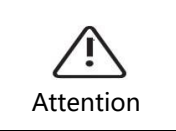

When wiring, the RS485A is connected to port A of the NISE-610E device and the RS485B is connected to port B of the NISE-610E device.

# <span id="page-9-1"></span>**5. Engineering Configuration**

### <span id="page-9-2"></span>**5.1 Configuration Software Download**

Please [to https://smartenergy.csisolar.com/attach/ConfigTool\\_EN.7z,](https://smartenergy.csisolar.com/attach/ConfigTool.7z) download ConfigTool configuration software.

## <span id="page-9-3"></span>**5.2 Network Configuration**

### <span id="page-9-4"></span>**5.2.1 Connect the NISE-610E**

The default IP address of the NISE-610E is 192.168.1.254, Modify the computer IP, and keep the computer and smartlogger IP in the same network segment, and use the network cable to connect the computer and Logger device. Stay on the same network segment, for example, 192.168.1.234, and connect the PC to the NISE-610E using a network cable.

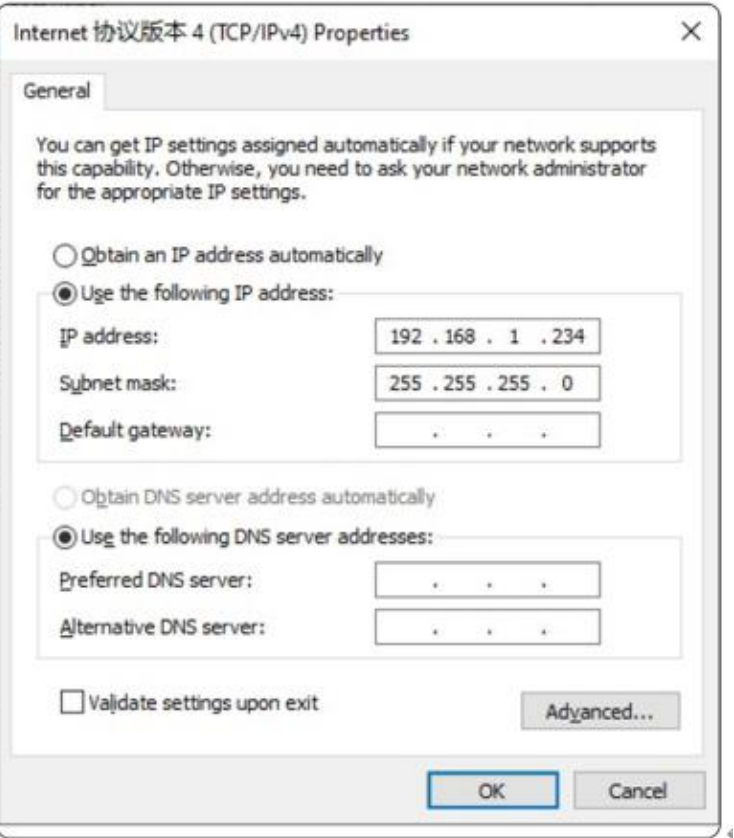

#### <span id="page-10-0"></span>**5.2.2 Modify IP address**

1)Connect the network cable to NISE-610E, open the computer browser and enter 192.168.1.254, enter the user name "admin" and password "admin", Click to Login.

2) Modify on the "Network" page and configure the IP and gateway address of the management machine according to the router's network segment information. If the router's network segment is located in network segment 8, modify the management machine IP address to 192.168.8.254, the default gateway to 192.168.8.1, and click Save.

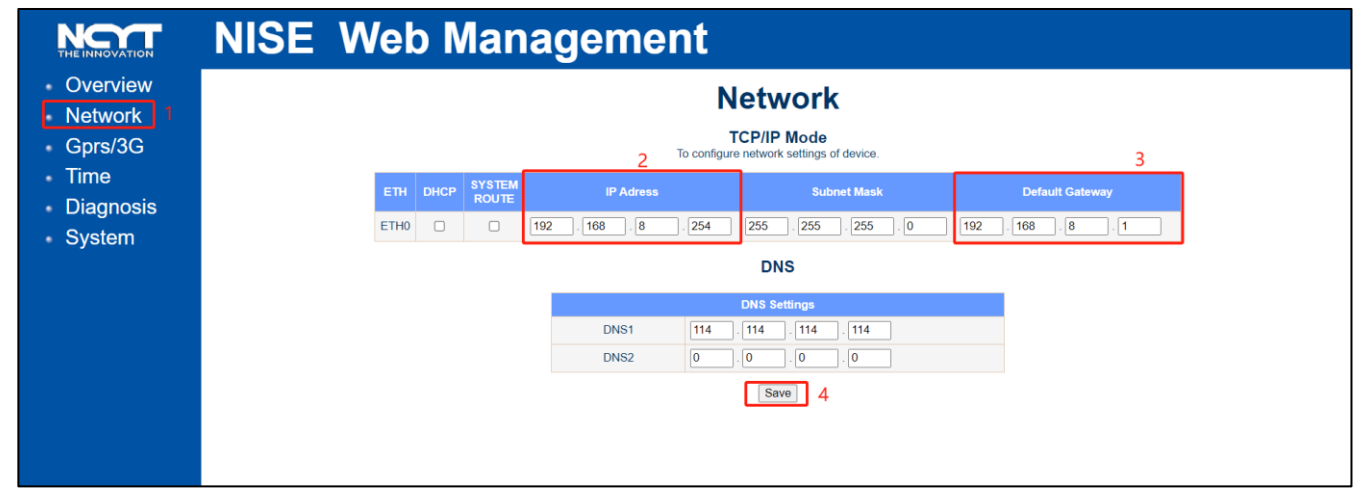

3)After the modification is completed and saved, restart the management machine.

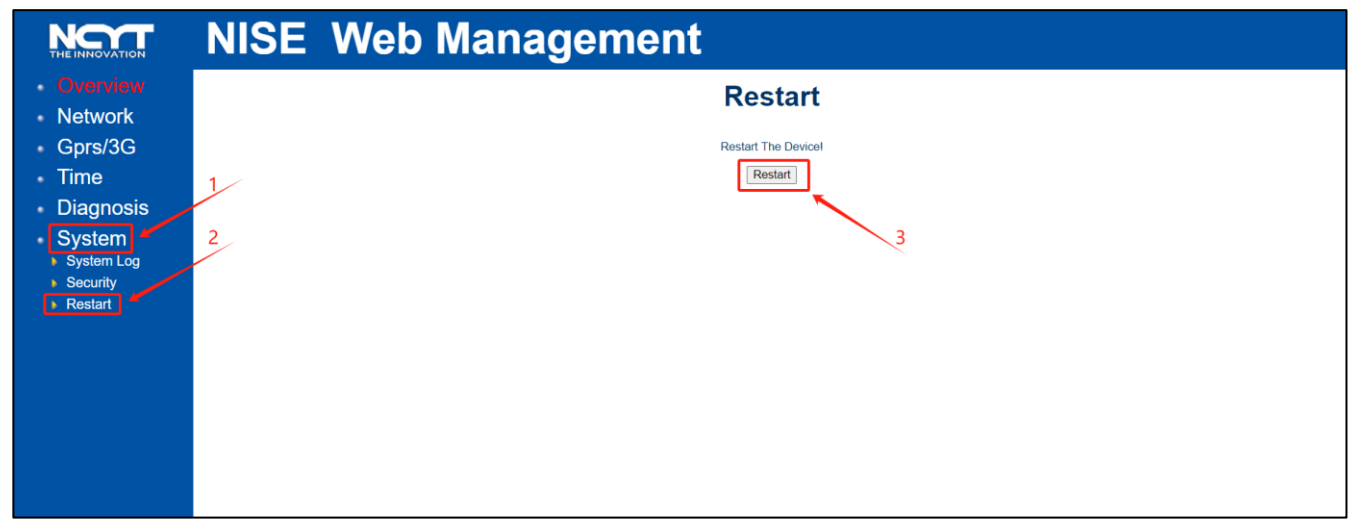

## <span id="page-11-0"></span>**5.3 Software Configuration**

#### <span id="page-11-1"></span>**5.3.1 Changing the Modbus Address**

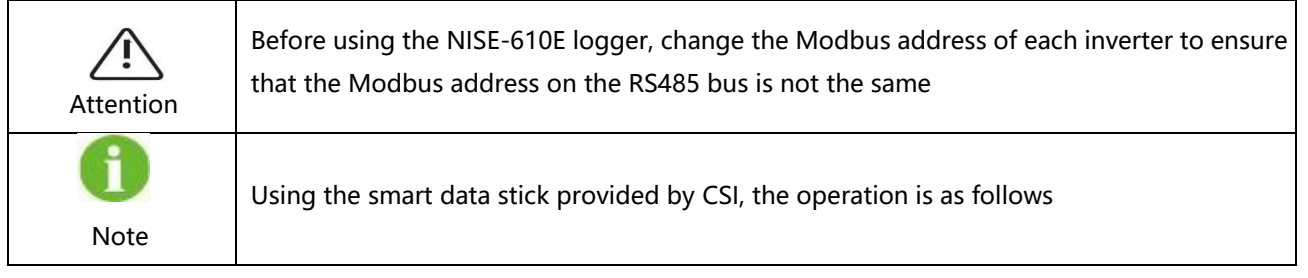

1) Insert the data stick into the inverter, wait for the green light to blink, open the APP "more tools"-> "Local Access" -> scan the code to connect the inverter, select the inverter and click Next.

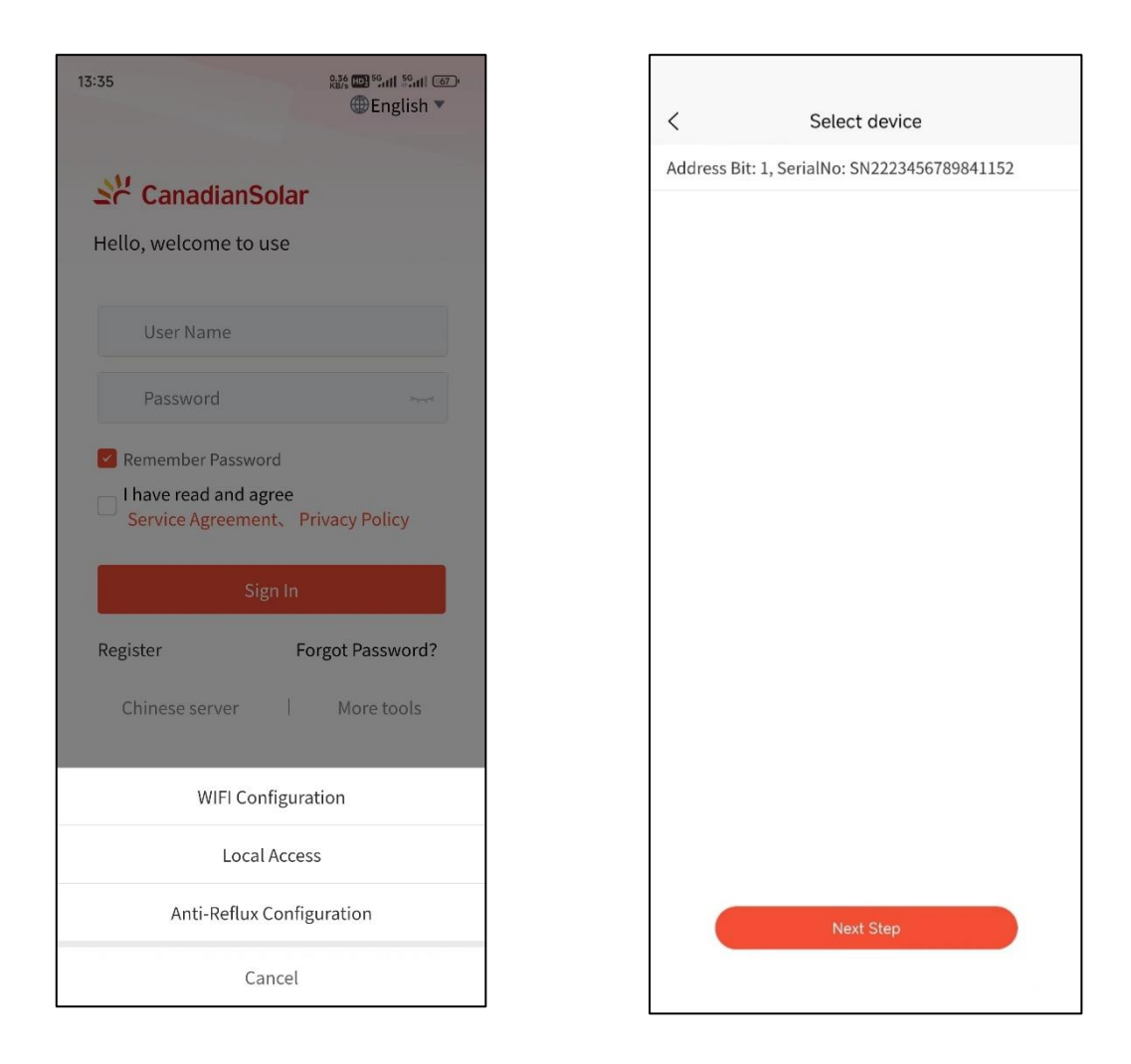

2) Click the "Parameters" page below->enter password 8888 in the pop-up box -> click "Inverter Basic Information-ARM".

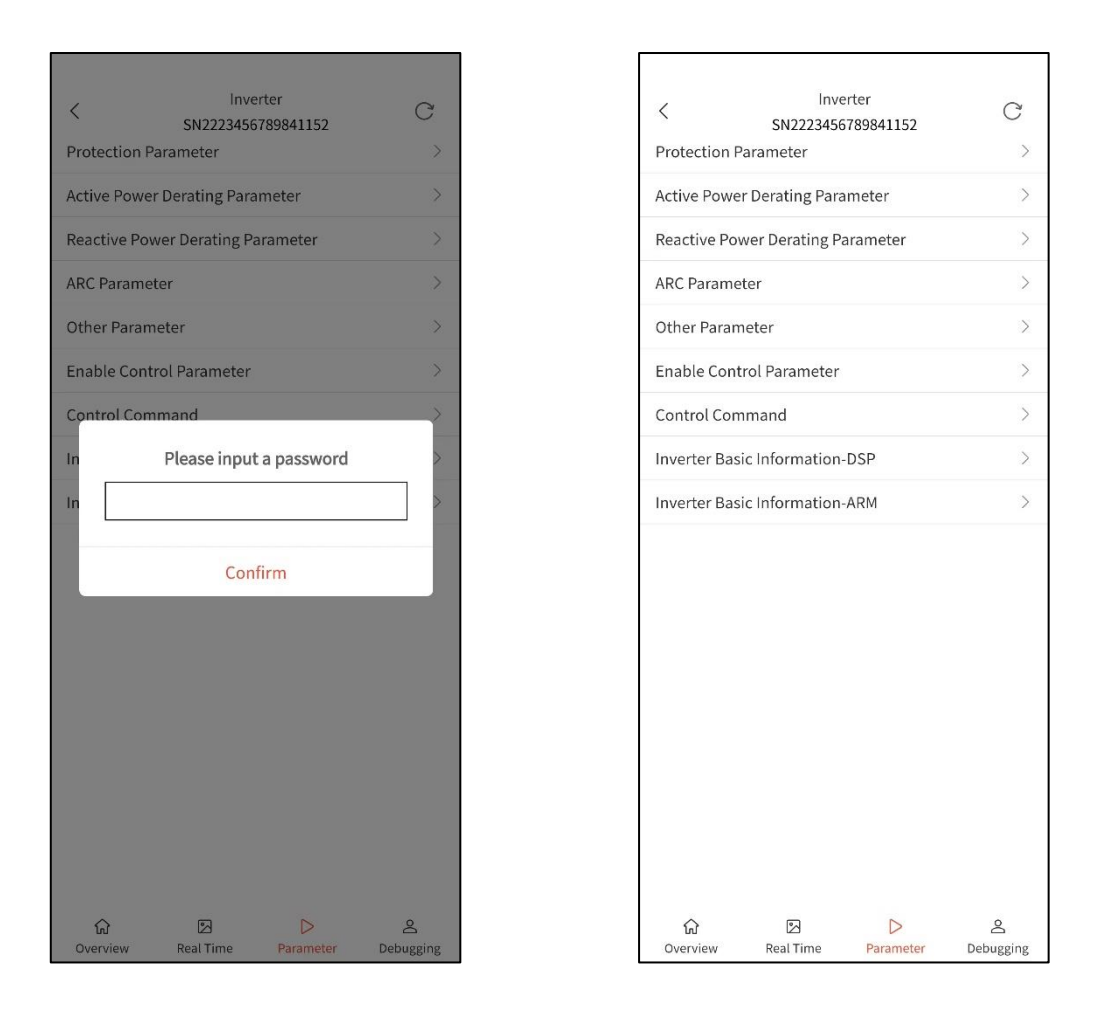

3) Click "The Local Mailing Address"-> modify the address as required-> click "Confirm"->re-scan the code connection to confirm the modification

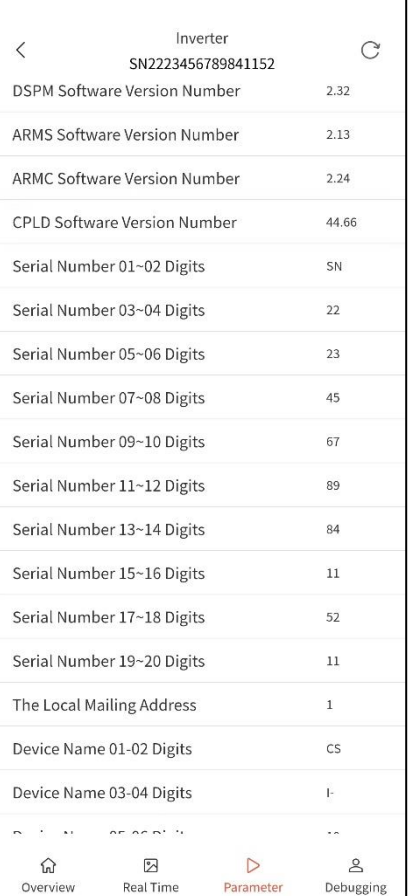

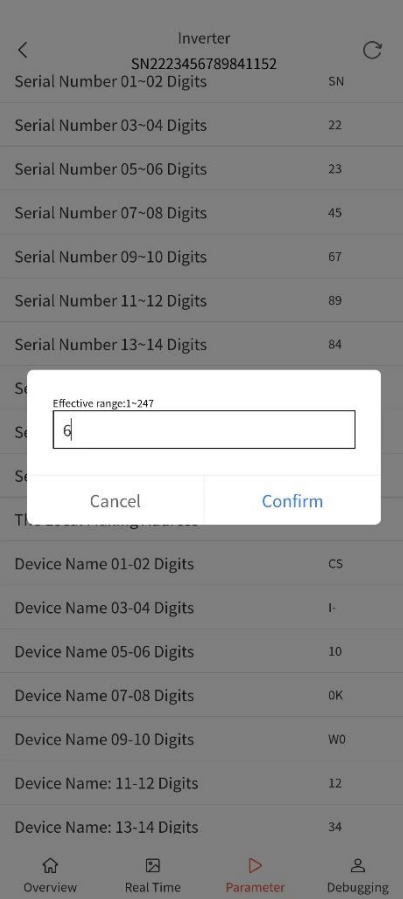

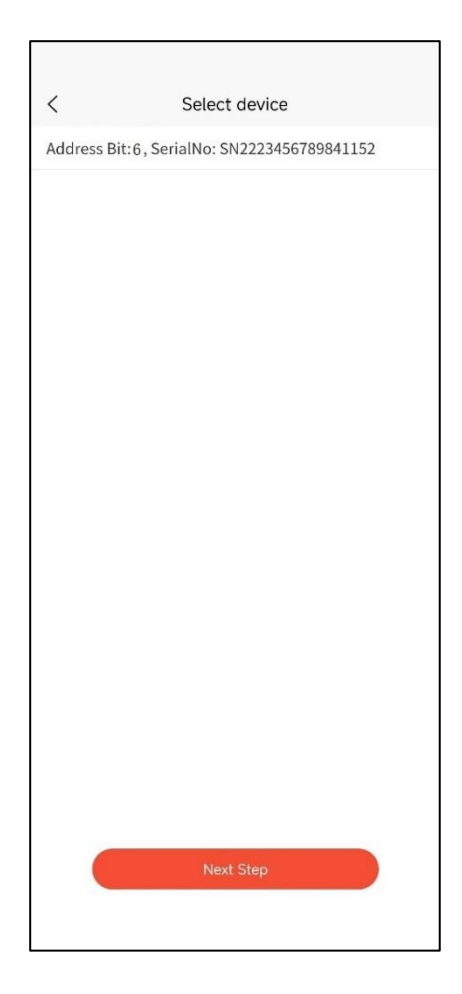

### <span id="page-14-0"></span>**5.3.2 Open Configuration Software**

Go to the /bin directory and open the configuration application ConfigTool.EXE

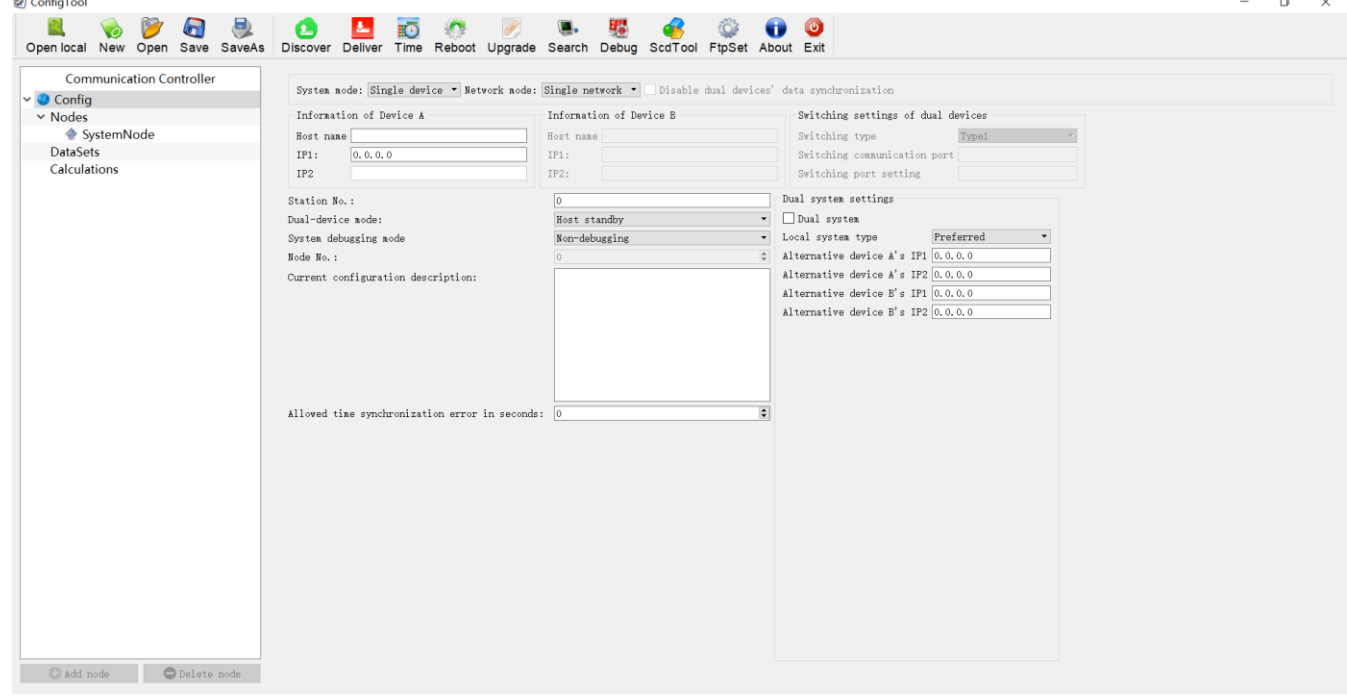

#### <span id="page-14-1"></span>**5.3.2 Select Configuration File**

Click on "Open" and select "CSI\_Invert.NC" profile to see several configurations displayed by default in the node list.

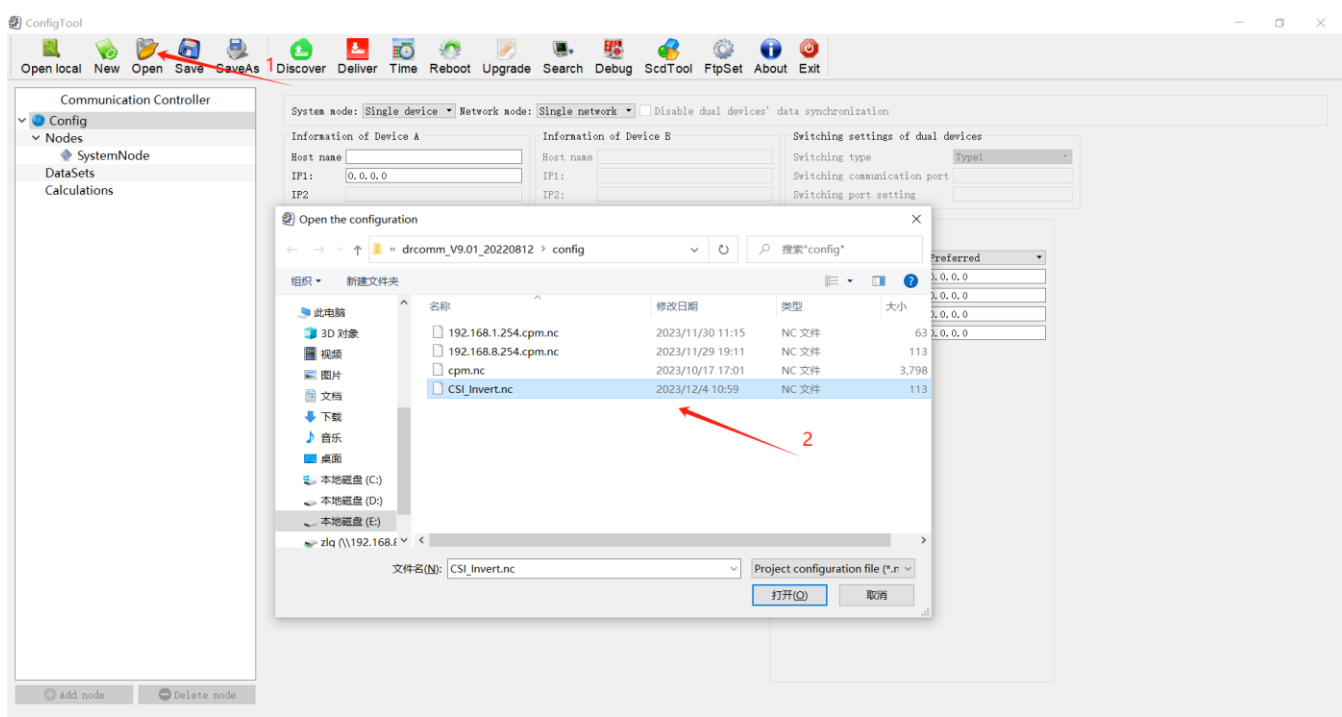

### <span id="page-15-0"></span>**5.3.4 Time Configuration**

After opening the configuration, in order to calibrate the inverter time, you need to calibrate the time of the management machine first.

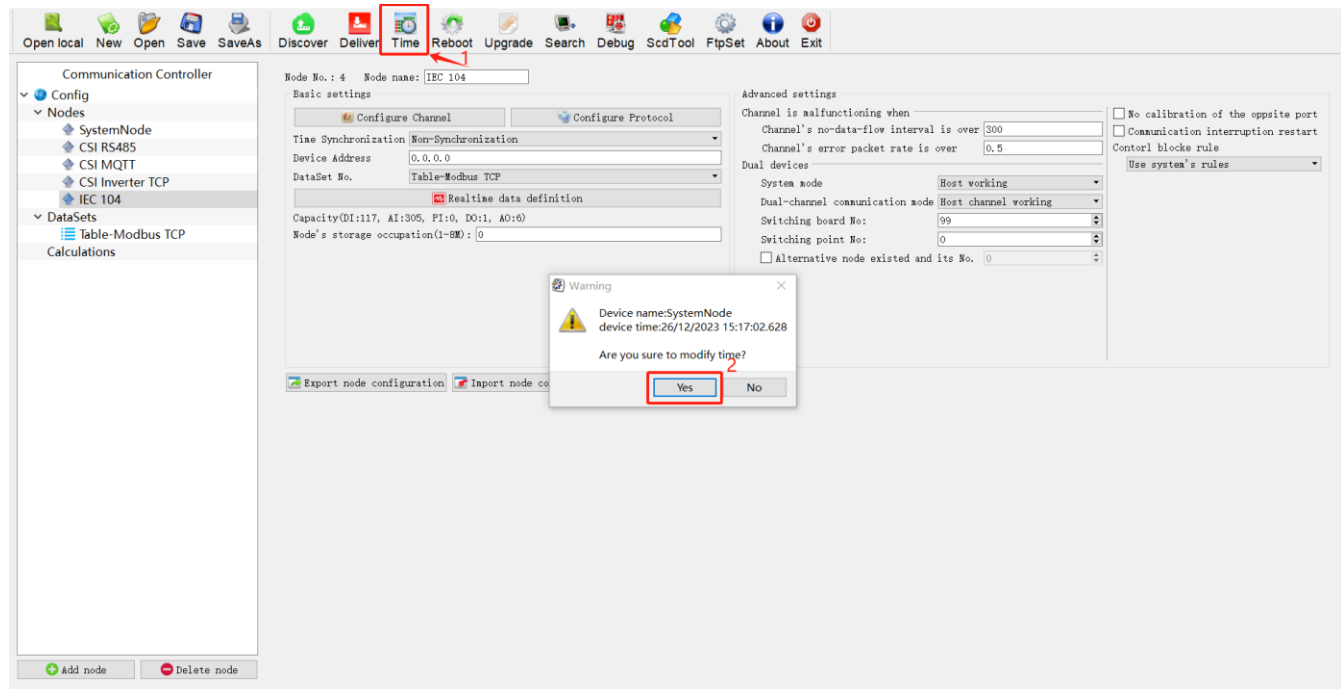

### <span id="page-15-1"></span>**5.3.5 Network Configuration**

In "FtpSet",set the parameters based on the modified smartlogger IP address.

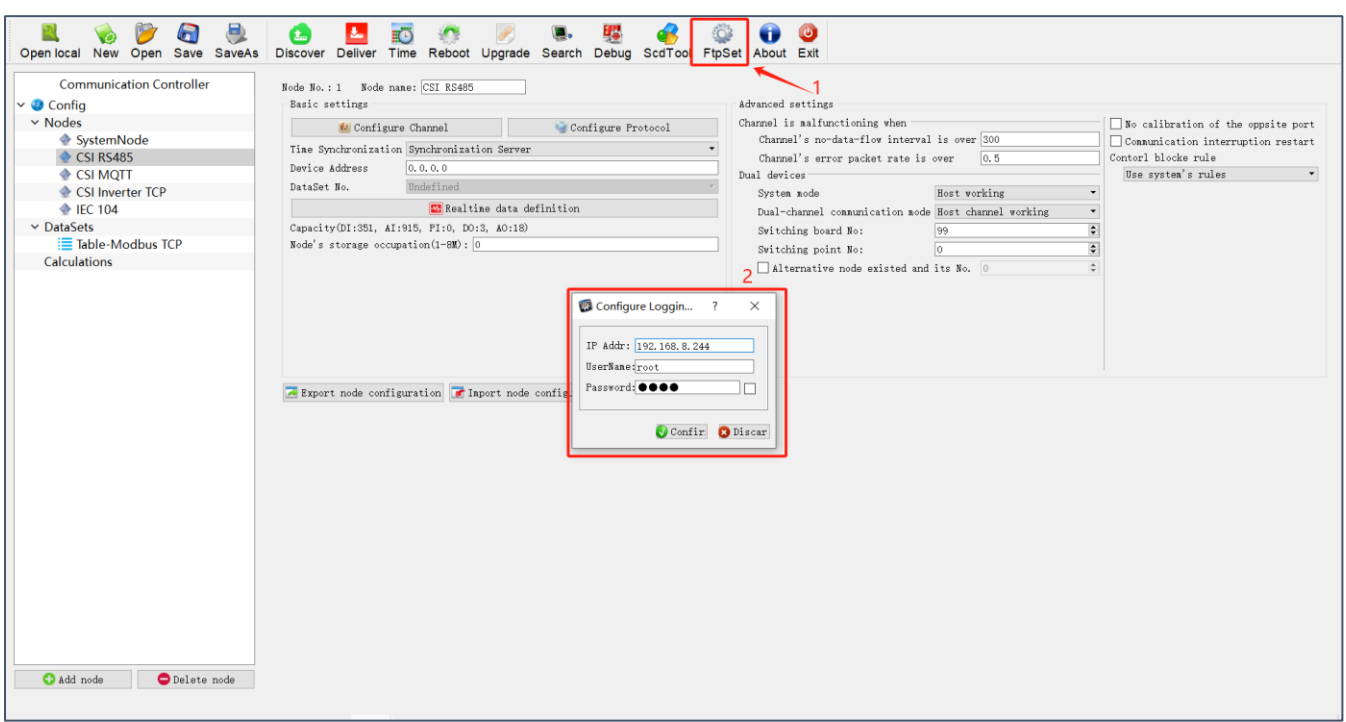

#### <span id="page-16-0"></span>**5.3.6 Serial Port Configuration**

1) Select Protocol Node

Select the node "CSI RS485" in the node list, select "Settings", select "c\_CSI.lcn" in the client protocol, click "Setting", the protocol configuration dialog box appears.

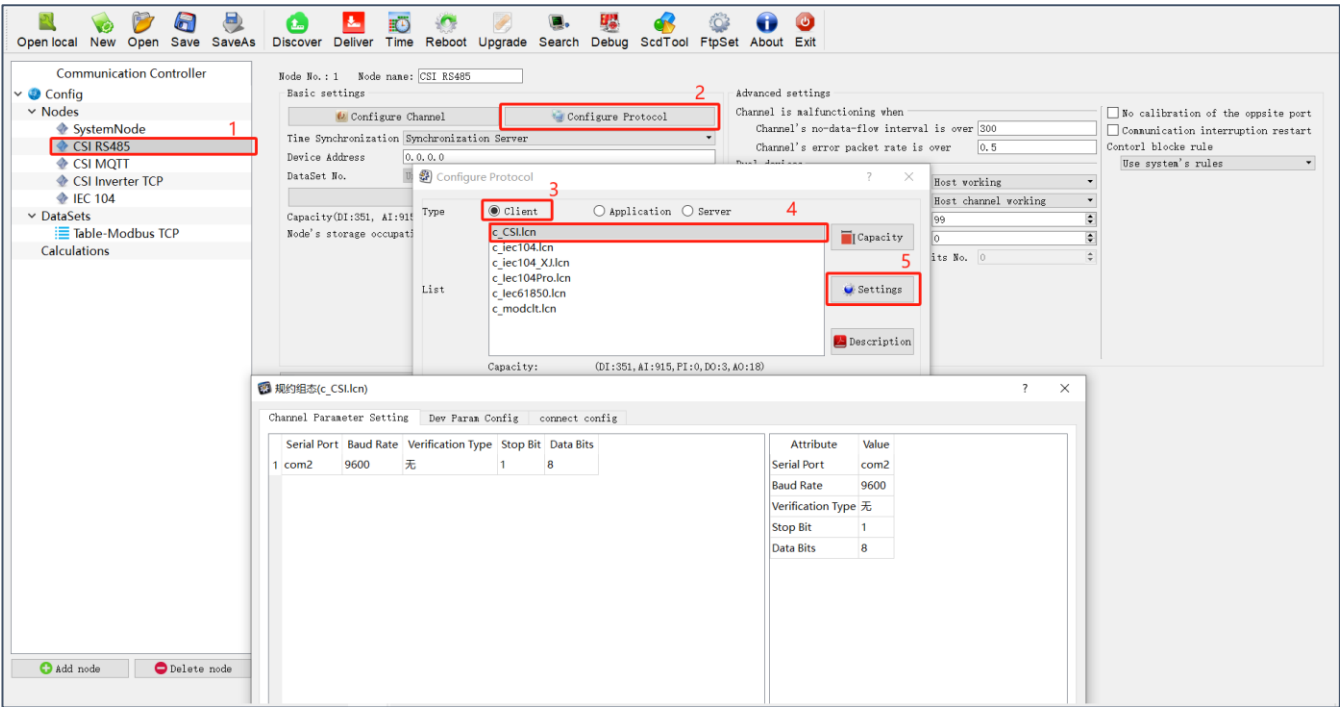

2) Configure serial port parameters

Configure the serial port number, baud rate, check type, stop bit, and data bit in the "Settings" section.

3) Set inverter parameters

In Device Parameter Configuration, configure the number of inverters and their communication addresses. Inverters can be added by "Adding records". If there are actually 3 inverters on site, you need to add 3 records, and the communication addresses are 1, 2, and 3 respectively. Then click "OK" -> "Confirm modification" to complete the configuration of the serial port part.

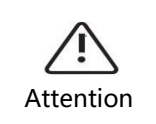

Before this, it is necessary to change the Modbus address of the inverter and set it to the same address as in the configuration.

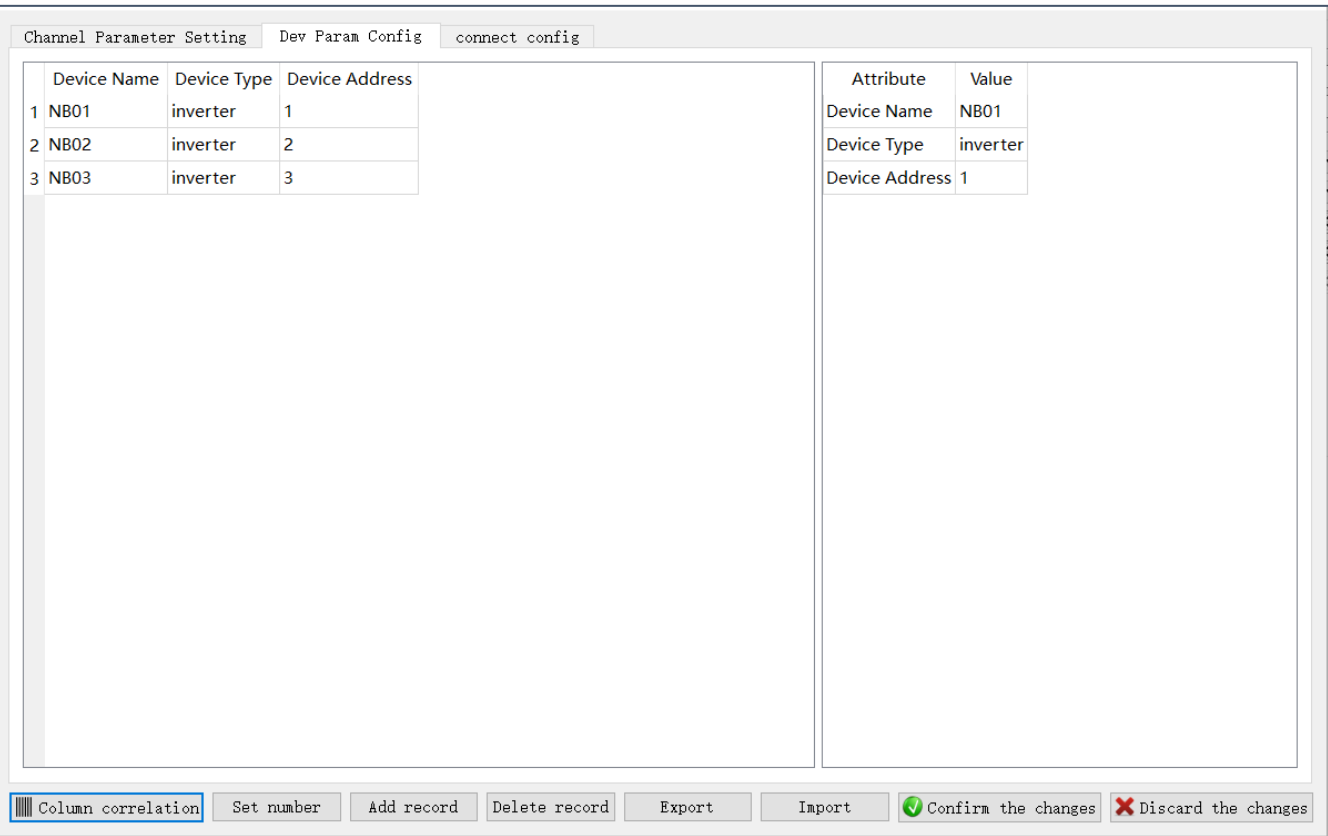

#### <span id="page-17-0"></span>**5.3.7 MQTT Forwarding Configuration**

NISE-610E enables data forwarding to the Canadian Intelligent Energy Platform by default. You can delete the CSI MQTT node if it is not needed. Select "CSI MQTT" in "Nodes"-> click "Setting"-> select "s\_CSIMqtt.lcn" in "Server "-> click"Setting"-> under "MQTT Communication Parameter Configuration"-> double-click "Collector ID", enter the correct collector ID in the pop-up dialog box. The collector ID can be found on the casing of NISE-610E.

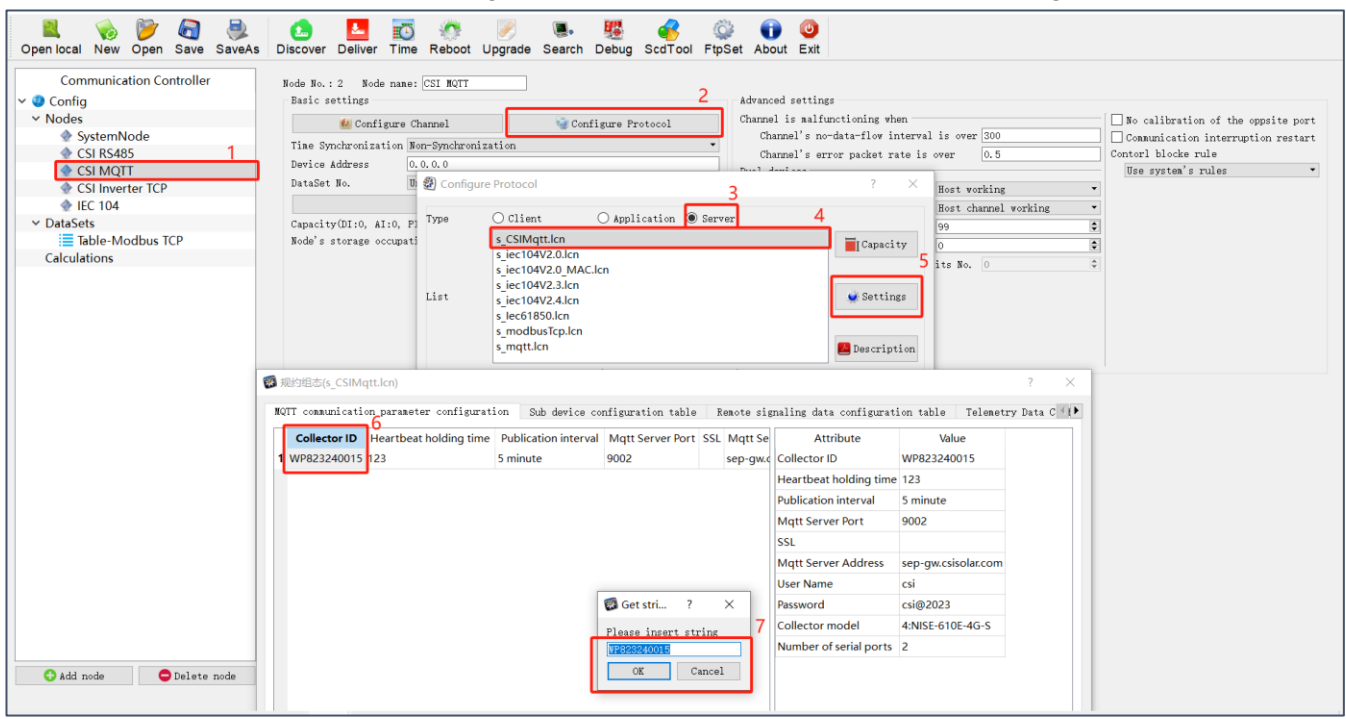

The location of the collector ID on the housing can be seen in the figure below, and the sequence number is the collector ID.

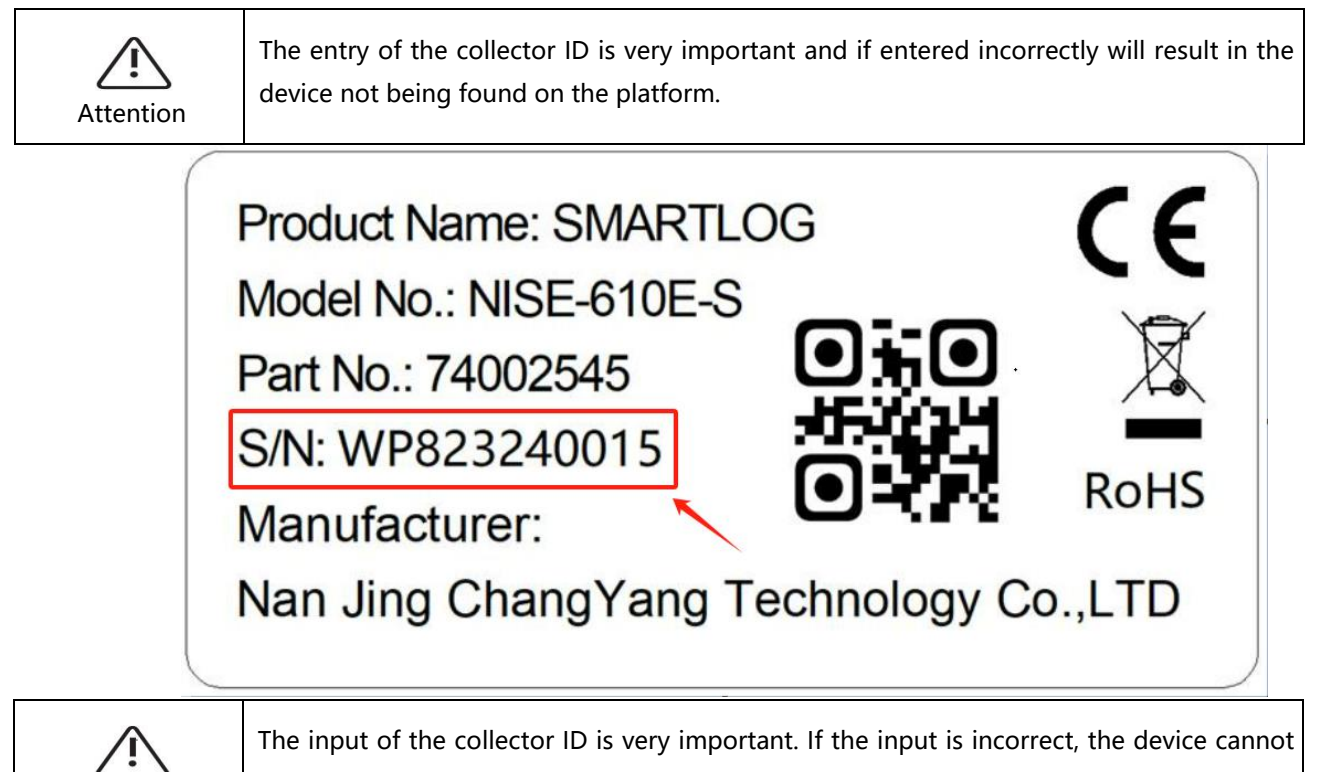

be found on the platform.

Attention

In addition, choose the product with the same model as you use, the collector model can also be found in the label above.

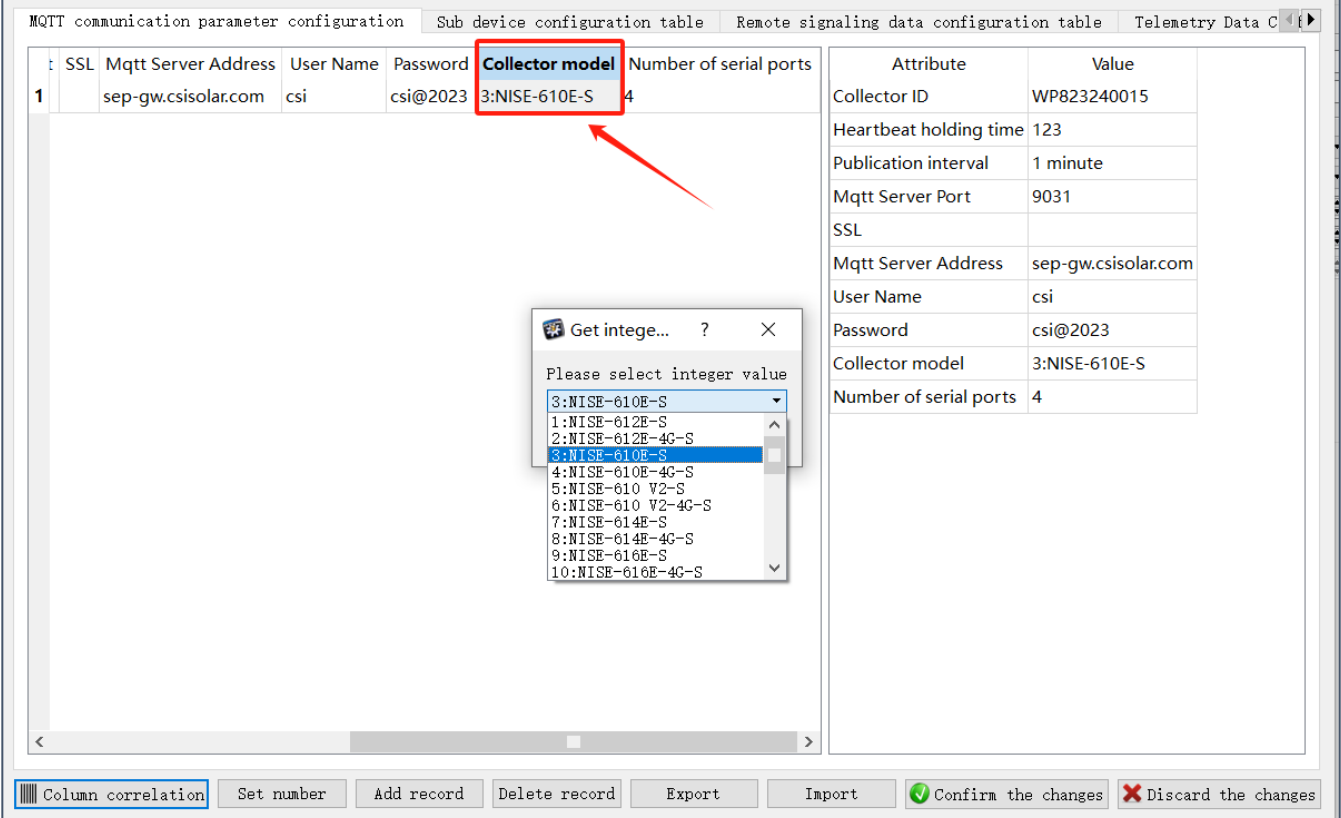

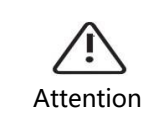

Do not modify other parameters of MQTT at will, otherwise the data may not be uploaded to the platform.

#### <span id="page-19-0"></span>**5.3.8 Modbus TCP Forwarding**

The Modbus TCP forwarding function is enabled in the CSI\_Inverter.nc configuration file by default. You can delete the CSI Inverter Modbus TCP node if you do not need it.

#### <span id="page-19-1"></span>**5.3.9 IEC 104 Forwarding**

The IEC 104 forwarding function has been turned on by default in the configuration file of CSI Inverter.nc. If it is not needed, you can delete the "IEC 104" node. When using the "IEC 104" node, you need to fill in the IP address and port of the management machine and IEC 104 host:

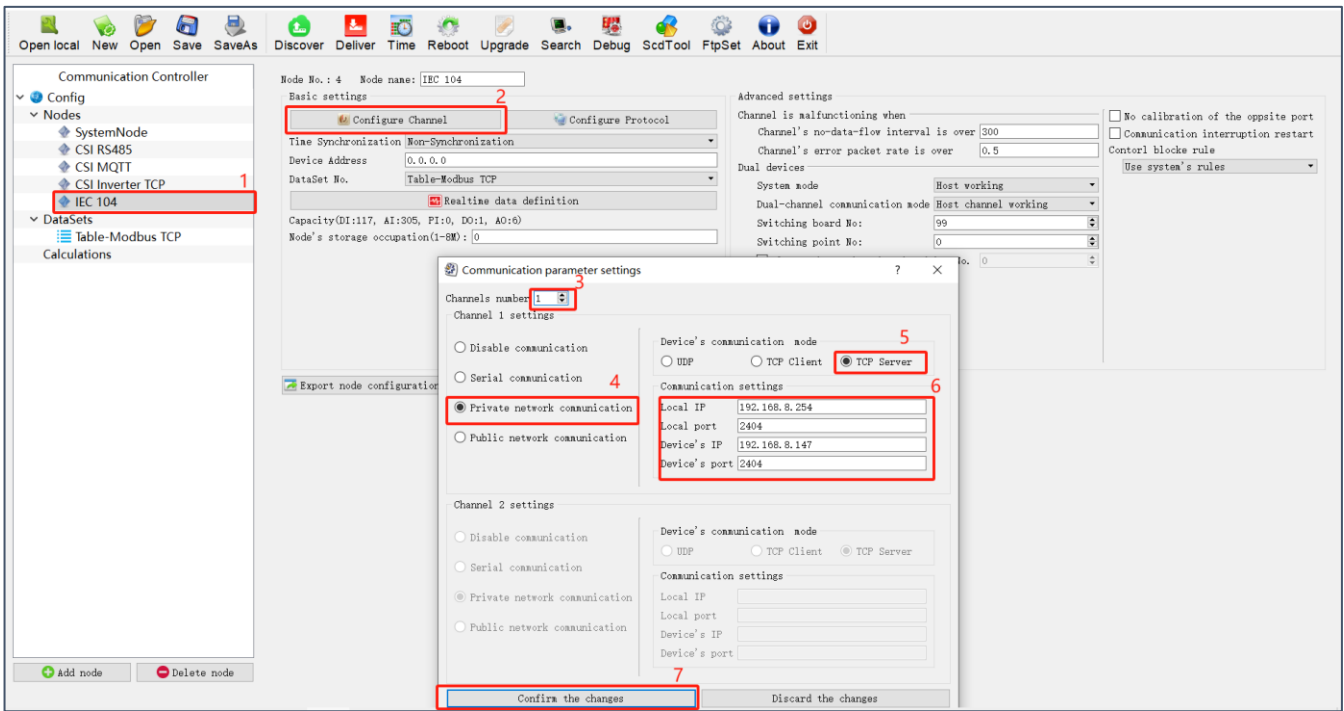

#### <span id="page-19-2"></span>**5.3.10 Other Protocol Forwarding And Third-Party Device Access**

NISE-610E supports the forwarding of other protocols and the access of third-party devices. Contact local technical support for remote configuration.

#### <span id="page-20-0"></span>**5.3.11 Downloading The Configuration And Restarting The Device**

After completing all configurations, click "Deliver". When prompted, click "Reboot" to complete all configurations.

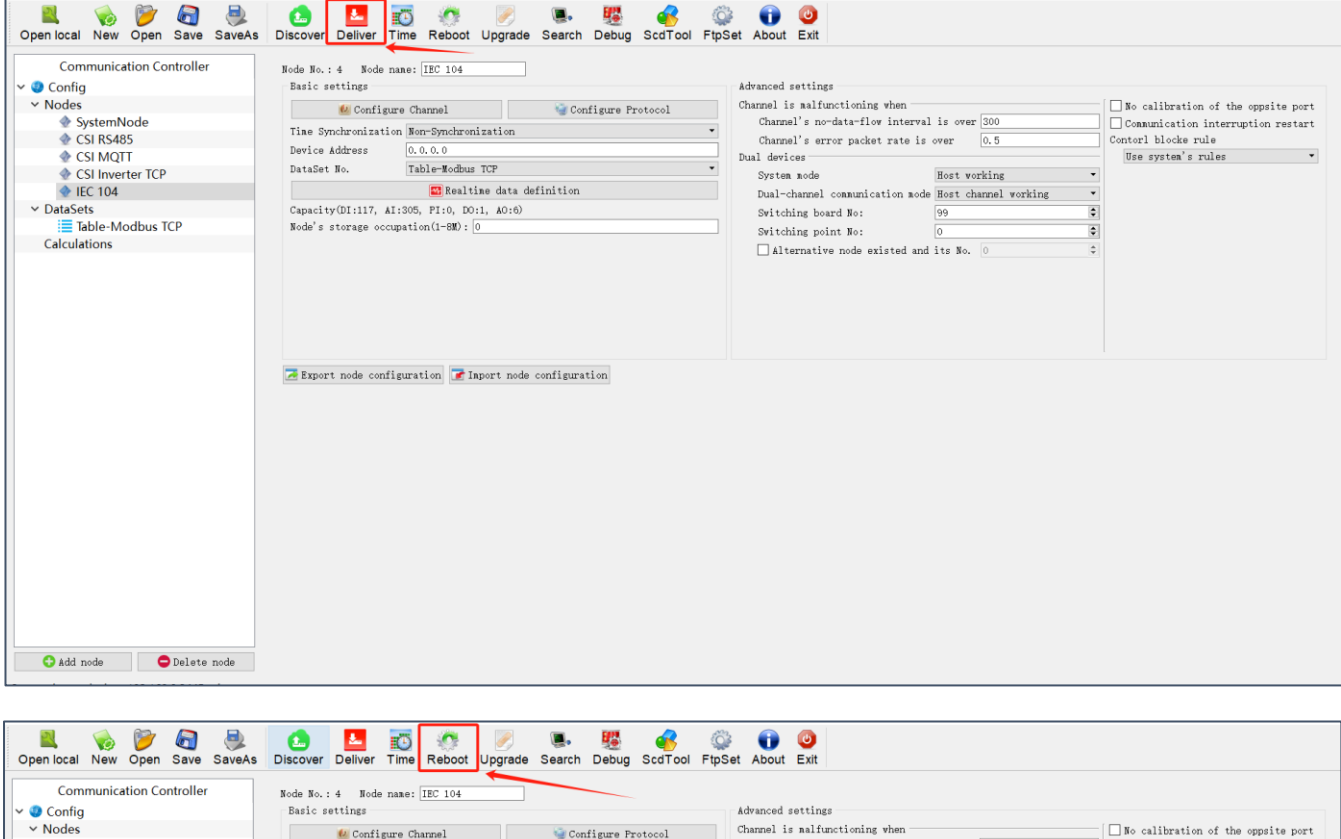

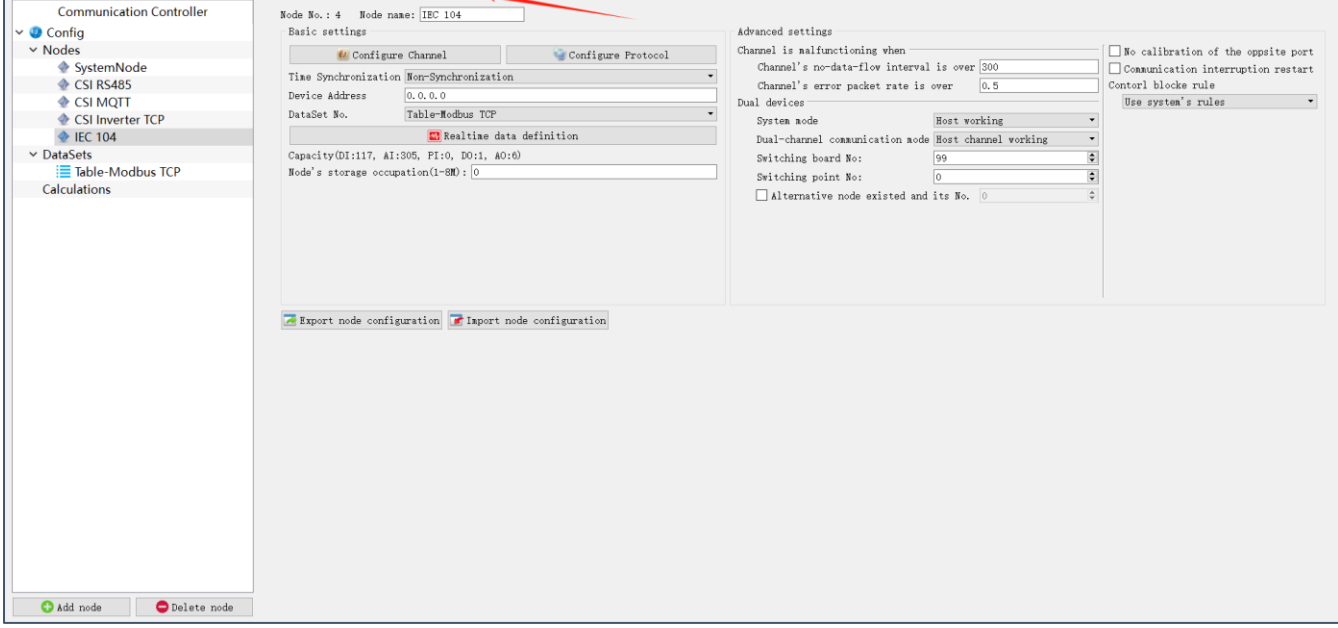